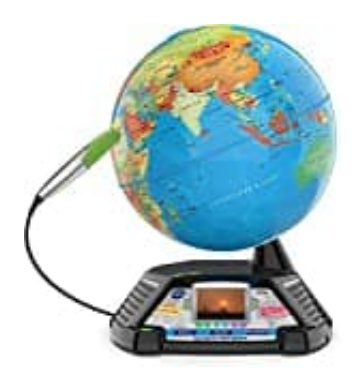

## **Vtech Videoglobus**

## **Update Problem beheben**

Was ich getan habe, um es zu beheben:

- 1. Überprüfen Sie, ob Sie ein gutes USB-Kabel haben.
- 2. Führen Sie die App "Den Interaktiven Videoglobus reparieren" aus, die nach der Installation des VTech \*Globus\* Download Managers auf dem Desktop erscheint. 7. Führen Sie die App "Den Interaktiven Videoglobus reparieren" aus, die nach der Installation des VTech (Globus' Download Managers auf dem Desktop erscheint.<br>
3. Wählen Sie "Internen Speicher formatieren".<br>
4. Seien Sie g
- 3. Wählen Sie "Internen Speicher formatieren".
- 4. Seien Sie geduldig, es kann 15 Minuten dauern. Am Ende sehen Sie eine Nachricht von der App, wählen Sie "Schließen und beenden".
- 5. Starten Sie den VTech-Download-Manager. Wählen Sie Globus und akzeptieren Sie den Vorschlag zur Reparatur des Geräts.
- 6. Bitte seien Sie sehr geduldig. Es kann bis zu 40 Minuten dauern.
-